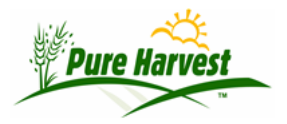

# **Manage Crops**

2024-04-21

#### **Overview**

This document explains how to use the Manage Crops screen. The Manage Crops screen is where you can set the Latin name for a crop, set it inactive or active, and see usage (shown as counts). To define a new crop, use the Crop Definition screen.

## **Filter Section**

The filter on the Manage Crops screen will match any crops where the crop name or Latin name contains the search term.

## **Manage Crops Section**

This table lists all the crops matched by the filter. Each crop is shown as a row in the table, with form fields for the Latin Name and Inactive flag. Each crop also has a delete link [X]. The resulting list is a scrollable list.

Pure Harvest will not allow you to delete a crop if the crop has been used to define a Field, Seed Lot or Sample (including Fields & Samples submitted online). If you try to delete a crop that has been used, the system will raise a warning message.

Crops can be hidden by setting the "Inactive?" flag to Yes. Any crop that has been set as inactive will be excluded from the various Crop & Crop/Variety lookups throughout Pure Harvest.

Each row also has 4 "Counts" columns:

- $\bullet$  V = Number of Varieties that have been defined for the crop
- F = Number of Fields entered on the crop
- S = Number of Seed Lots / Samples on the crop
- $\bullet$  T = Number of Test Results referencing the crop Note: Deleting a crop will not remove the tests results it was referenced

## **Filter**

Crop/Latin contains:

Apply Clear

## **Manage Crops**

Last Refreshed @2024-04-21 18:26:31 [Refresh]

#### **O** Notice:

Use this screen to change Latin Names or set the Is Inactive flag for multiple crops. Crops can be deleted from this screen, but only if they have not been used to define a field, seed lot or sample.

Meaning of the Counts columns:  $V = \text{Varieties}, F = \text{Fields}, S = \text{Samples/Lots}, T = \text{Test Results}$ 

[Help]

#### □Show only crops that have not been used to define a field, seed lot or sample

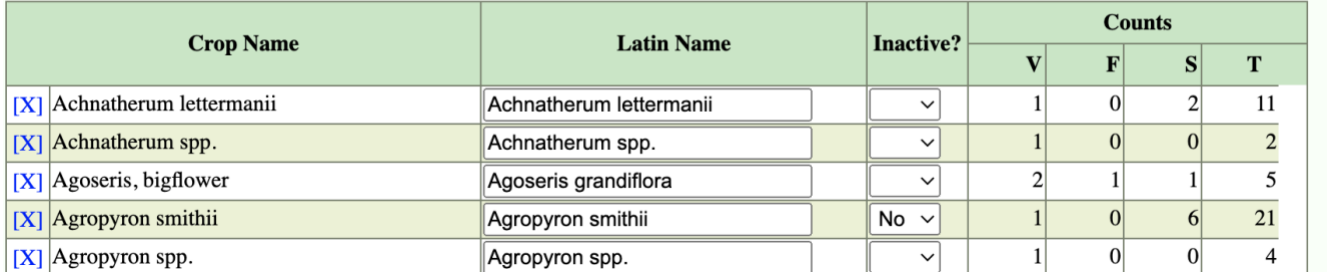